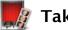

## Taking a snapshot

Using Photo Booth and an iSight camera or other digital video camera, you can take a snapshot of yourself and select several ways to use it. To make your snapshot more interesting, you can select an effect when you take it.

## To take your snapshot:

- If you're using an external video camera, make sure it's connected to your computer and turned on.
- 2 Select the type of snapshot you want to take by clicking one of the buttons on the left under the live video.
  - You can take a still picture, a burst of four quick snapshots (called "a 4-up" snapshot), or a movie clip.
- 3 To use an effect with your picture, click the Effects button and select the effect you want
  - If you don't want to use any effect, click the center effect.
- 4 When you're ready to take a picture or start recording, click the Shutter button below the image.
  - If you're taking a still picture, there's a 3 second countdown, then the screen flashes and Photo Booth takes the picture.
  - If you're taking a 4-up snapshot, there's a 3 second countdown and then the screen flashes once for each picture.
  - If you're making a movie clip, Photo Booth starts recording after the 3 second countdown. When you finish recording, click the Stop button below the image.
- 5 To preview a snapshot or movie and select how you want to use it, click the thumbnail at the bottom of the window.
  - To preview an individual frame of a 4-up snapshot, click the frame in the preview.
  - To take another picture, click the Camera button below the image.

Photo Booth saves your snapshots in a folder named Photo Booth, located in your Pictures folder in your home folder. To see your snapshot files, select a thumbnail and choose File > "Reveal in Finder."

Still photos are saved as JPEG files. A 4-up snapshot is saved as four JPEG files. Movie clips are saved as MOV files.